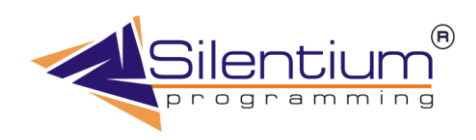

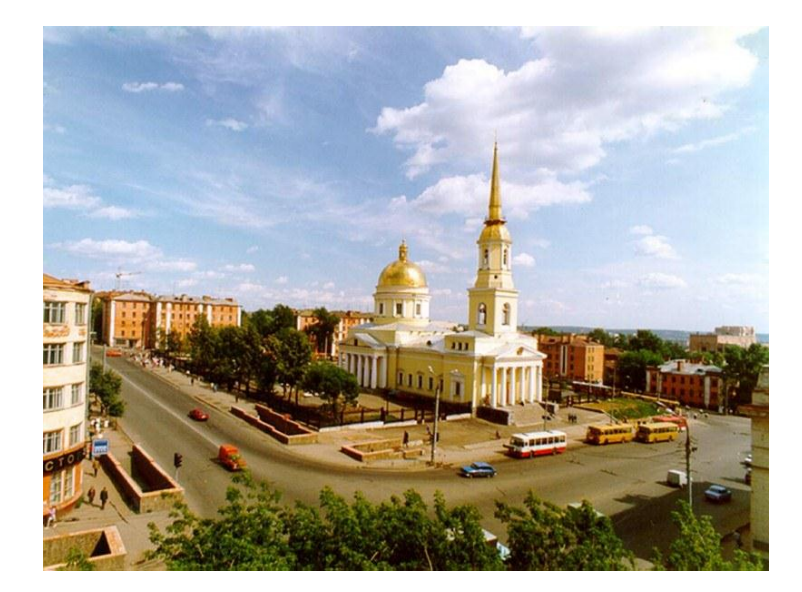

# **РИАСС**

**Региональная информационная система в области свиноводства**

**Рязань-Ижевск 2012**

# Содержание

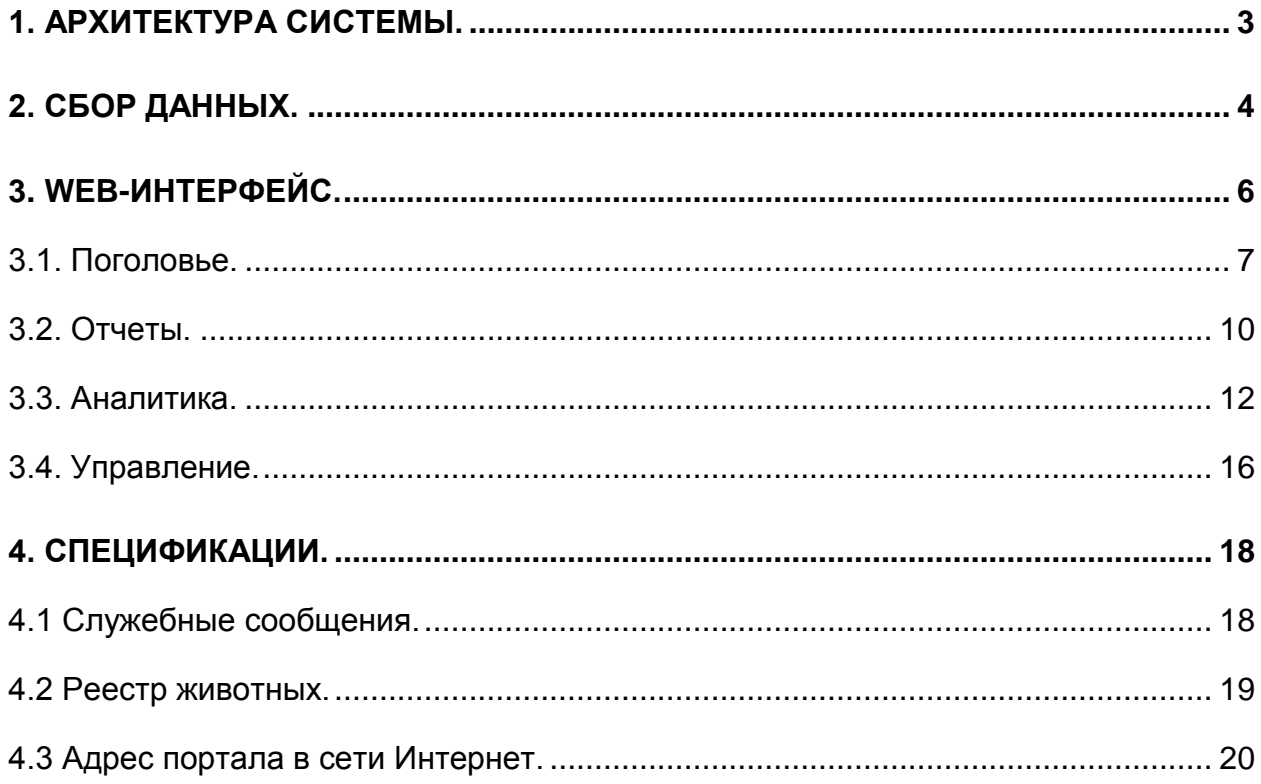

## **Руководство пользователя.**

Региональная информационная система в области свиноводства была разработана компанией Silentium для объединения данных учетных систем, установленных в племенных хозяйствах с целью получения единой базы данных на уровне республики (края, области), а затем уже на общефедеральном уровне Российской Федерации.

### 1. Архитектура системы.

<span id="page-2-0"></span>Серди задач, которые призвана решать данная система, это:

- $\checkmark$  Сбор данных на местах
- $\checkmark$  Консолидация поступающих данных в хранилище
- $\checkmark$  Навигация и поиск информации средствами Web
- Предоставление статистических выборок в различных разрезах
- Многомерный анализ данных с помощью аналитических кубов

Вся система реализована с помощью следующих программных средств:

- Учетная система в хозяйстве
- Программа для сбора данных и их последующего анализа
- Web-портал

Учетные системы могут быть различными, но они должны подготавливать информацию в виде локальных витрин данных согласно спецификации прилагаемой к данному руководству. Эти спецификации так же можно скачать с web-портала системы.

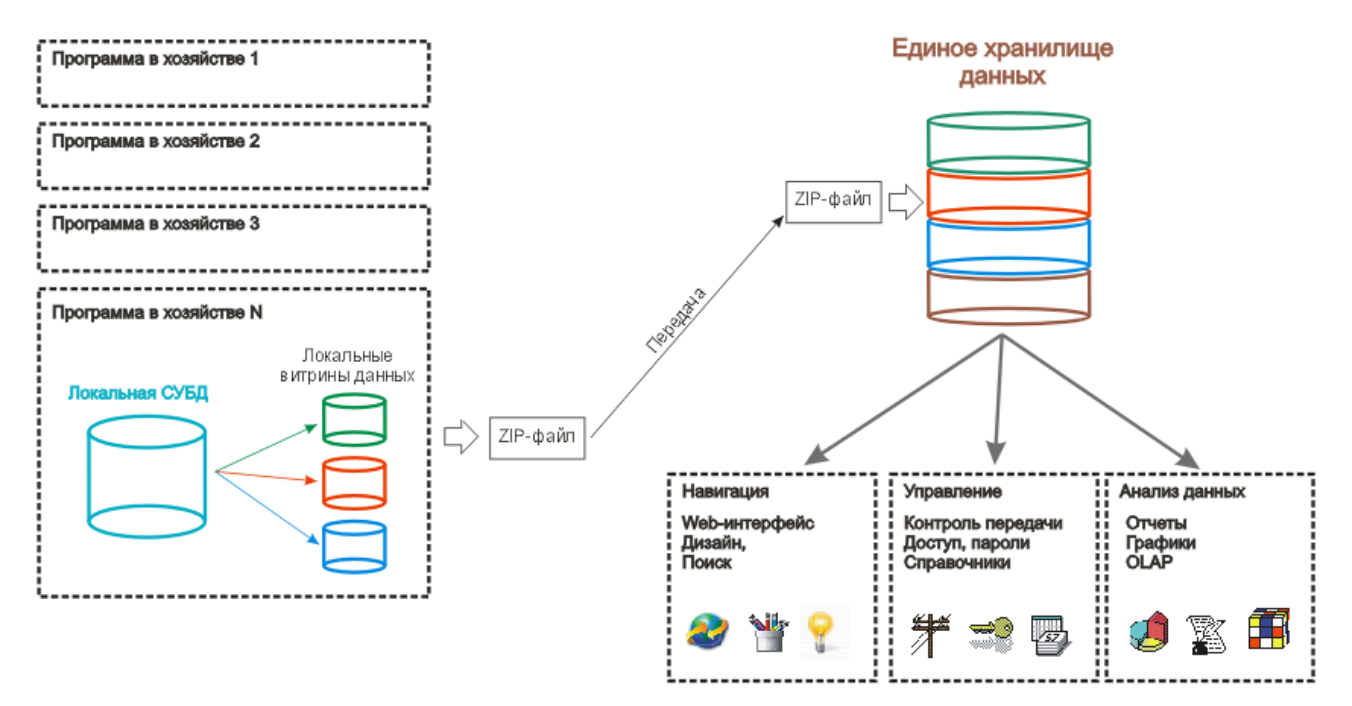

**Рис 1.1.** Общая схема сбора информации в единое хранилище данных.

На рисунке выше показано, как локальные витрины из разных хозяйств собираются в одну базу данных. Если представлять процесс графически, то получаем в грубом приближении слоеный пирог. Объединяет же такой пирог система справочников: хозяйства, районы, области, породы.

### 2. Сбор данных.

<span id="page-3-0"></span>Все животные, которые содержатся в хозяйстве, входящем в Государственный племенной регистр должны быть идентифицированы с помощью идентификатора животного и идентифицироваться с ним на протяжении всей его жизни.

Если животное импортировано из страны, где функционирует система идентификации, которая отвечает требованиям Постановления (ЕС) № 01760/2000 Европейского Парламента и Совета от 17 июля 2000 года, замена идентификатора не проводится, и животное сохраняет свои начальные идентификаторы.

Если животное импортировано из страны, где отсутствует система идентификации, которая не отвечает требованиям Постановления (ЕС) № 1760/2000 Европейского Парламента и Совета от 17 июля 2000 года, животное должно быть идентифицировано и зарегистрировано в Регистре племенных животных в установленном порядке в сроки, которые не превышают 30 дней с момента прибытия животного в племенное хозяйство, но ранее, чем животное оставит хозяйство. Идентификационный номер состоит из 14 символов и имеет следующую структуру

|          | ×  |    |    |        |
|----------|----|----|----|--------|
| RIJ<br>. | 01 | በ1 | 01 | 000001 |

**Таблица 1.1.** Кодирование животных

где:

- Индивидуальный номер племенного животного;
- Код племенного хозяйства;
- Код района;
- Код региона;
- Код ISO-Международной организации по стандартизации.

Для сбора данных в хозяйствах необходимо установить две программы

- $\checkmark$  Новую версию по управлению первичным учетом
- Программу для извлечения и передачи информации

Сбор данных осуществляется в двух режимах

- online, когда передача происходит в автоматическом режиме через сеть Интернет
- offline, когда собранный файл сбрасывают на флеш-носитель, либо передают по электронной почте

Первый способ предпочтительнее, так как он не требует участия человека и при правильной настройке работает более надежно. Второй способ требуется в особых случаях, когда временно нет связи с центральным сервером, либо нет возможности территориально подключиться к Интернету.

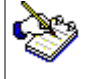

Сначала необходимо подготовить витрину данных в учетной системе. Например для программы ФИАС для этого нужно запустить пункт меню

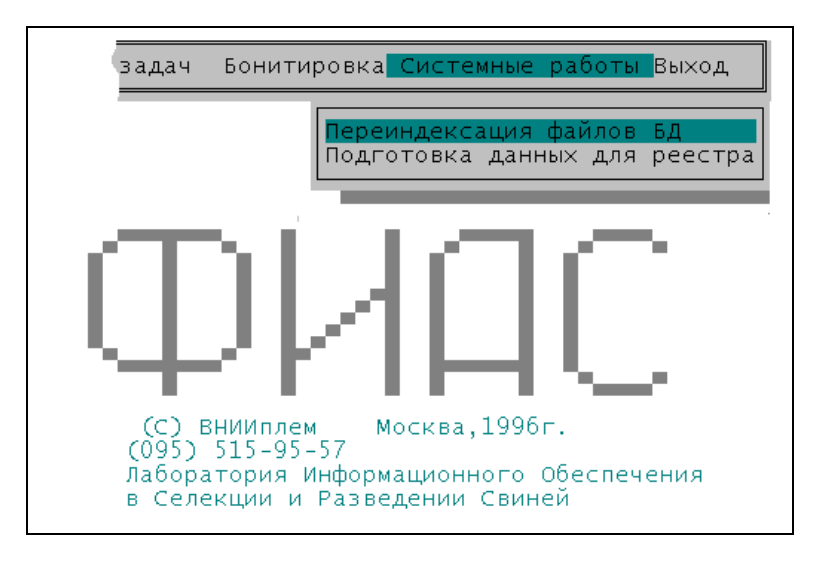

**Рис 2.1.** Сбор данных для локальной витрины.

Сначала происходит первичный сбор данных в учетной системе. При этом заполняются данные в локальной витрине (один слой пирога). Эту функцию желательно запускать непосредственно перед передачей в центральное хранилище. При этом могу возникать ошибки, что по какому-то животному информация не заполнена или заполнена некорректно, Тогда это животное не передается. Информация по нему отображается в окошке в правой части экрана (на пару секунд). Так же эта информация заносится в протокол передачи, который так же будет отправлен на сервер.

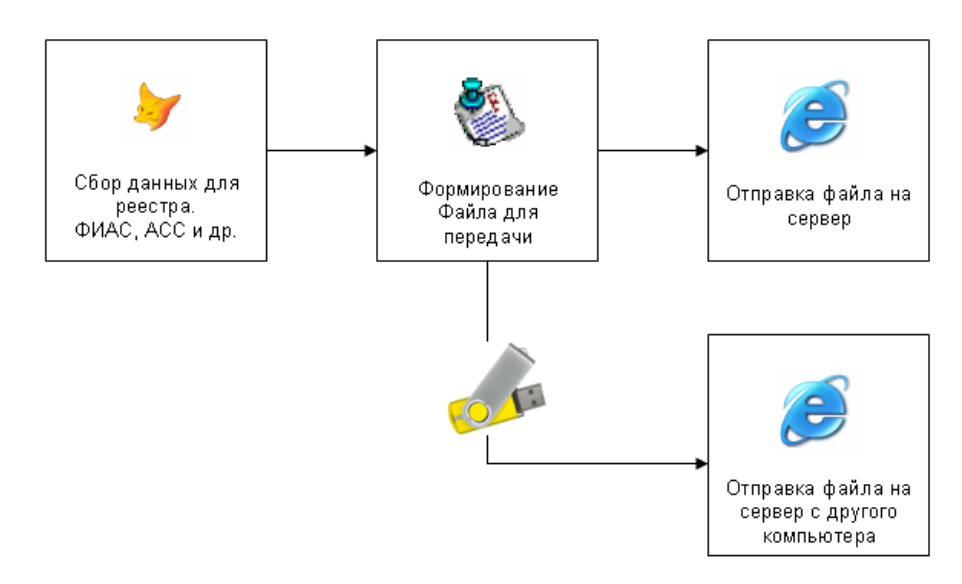

**Рис 2.2.** Все стадии прохождения информации

Все стадии прохождения сбора информации показан на рисунке 2.2. Сначала запускается пункт меню в учетной системе (он к стати может быть реализован по-разному в разных системах). Это – первый блок в нашей схеме. Затем все собранные данные собираются в один файл. Он имеет расширение "ETNI". Формирование фала для отправки – второй блок на схеме слева. Обычно для запуска достаточно дважды щелкнуть на иконке на рабочем столе (запуск bat-файла)

Третий этап передачи делается уже непосредственно на web-сайте. Его работа описана в отдельной главе по описанию web-интерфейса. Это правый крайний блок. Вы заметили, что там два одинаковых блока? Таким образом мы показали, что файл который получен для передачи может быть скопирован на носитель (флешку или CD-диск или даже на трехдюймовую дискету). Далее этот файл переноситься в то место где есть сеть Интернет и передача осуществляется в аналогичном же режиме.

3. Web-интерфейс.

<span id="page-5-0"></span>Web-портал с размещенной на нем информацией доступен только для авторизованных пользователей. То есть тем, кто имеет свое имя и пароль для входа в систему. Предоставление паролей описано в следующей главе. Помимо имени и пароля есть возможность выбрать регион (область, республика, край), хозяйство (которое предоставило данные), породу свиней. В зависимости от выбранных условий показывается вся информация портала или только ее часть.

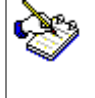

Выбор хозяйства или породы можно делать позже – непосредственно на страничке вывода данных. Это не является ошибкой.

После ввода имени и пароля можно нажать кнопку "Ok", либо просто клавишу Enter в поле ввода.

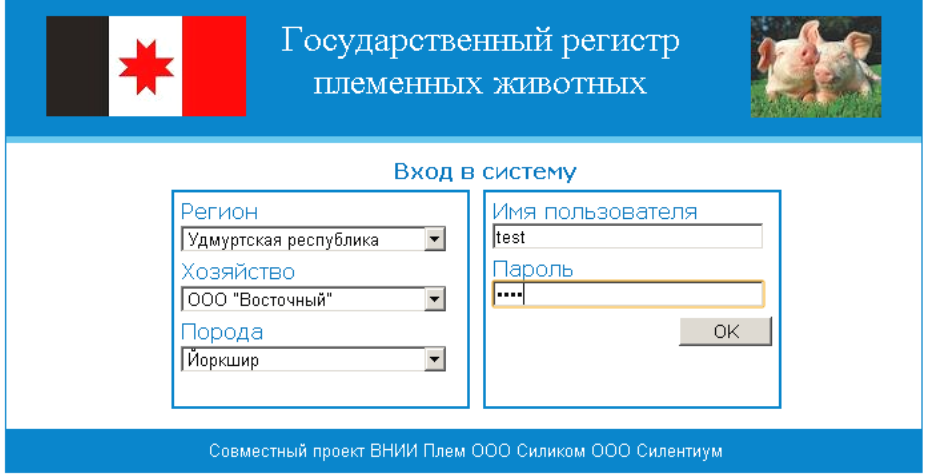

**Рис 2.1.** Вход в систему.

Для просмотра информации, накопленной в хранилище используется стандартный браузер – программа для просмотра Интернет страничек. При этом поддерживаются следующие модели: MS Microsoft Explorer, FireFox, Opera, Chrome. Отображение данных происходит постранично для ускорения загрузки сайта (разбивка по 15 записей) с возможностью навигации на следующую, предыдущую страницы, переходов в начало, в конец.

В системе предусмотрено меню, которое позволяет вызывать все необходимые разделы.

- Поголовье
- Отчеты
- Аналитика
- Управление
- Выход

Первый пункт открывается сразу же при входе в систему. Он дает возможность искать и просматривать по всему взрослому поголовью. Последний пункт необходим, для того чтобы выйти из системы и обезопасить свое рабочее место от несанкционированного продолжения работы с введенным паролем. При выходи из системы вы попадаете на начальную страничку, показанную на рисунке 2.1

### 3.1. Поголовье.

<span id="page-6-0"></span>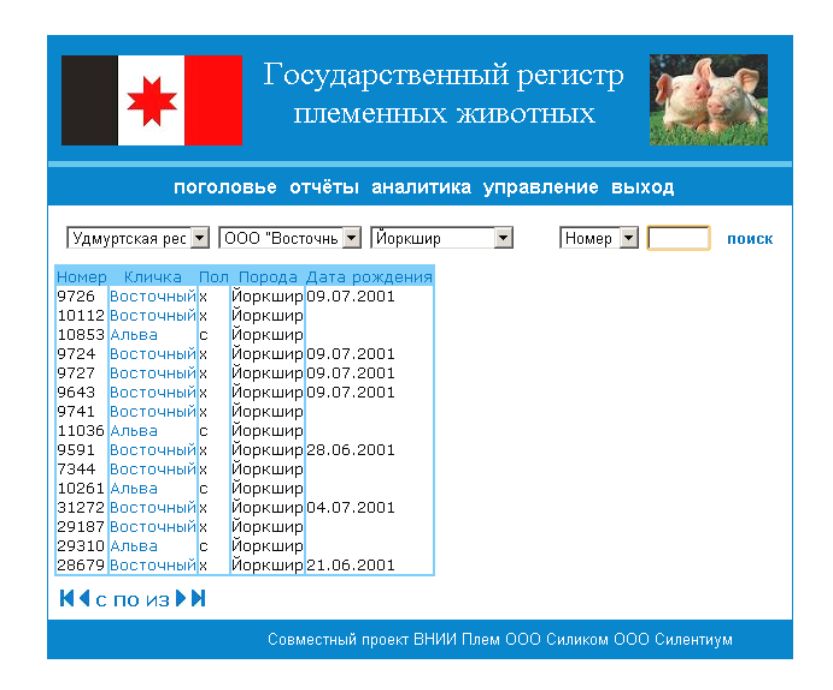

**Рис 3.1.1.** Поголовье животных.

Поиск информации позволяет фильтровать записи по любому полю, которое присутствует в таблице. Вы можете выбрать нужное из выпадающего списка, что расположен в правом верхнем углу странички. В этом примере это:

- Номер
- Кличка
- Пол
- Порода
- Дата рождения

После того как выбрано поле поиска и введен аргумент справа от него, нажимайте мышкой надпись "Поиск", которая расположена чуть правее или можно просто нажать кнопку "Enter" на клавиатуре. После этого происходит фильтрация записей. Чтобы снять эту фильтрацию, достаточно ввести в качестве аргумента пустую строку (удалить весь текст) и опять запустить поиск.

Можно достичь того же результата по снятию фильтрации, несли заново выбрать страничку "Поголовье".

Обратите внимание, при фильтрации вы видите не все найденные значения а только их часть (когда их больше 15). Остальные можно получить, если переключать странички таблицы

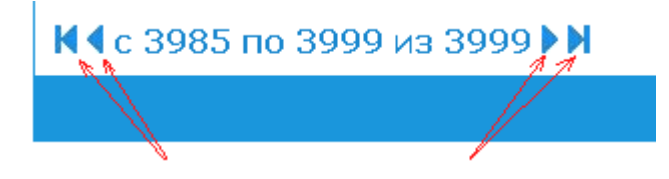

**Рис. 3.1.2** Навигация по записям таблицы

После того, как найдено требуемое животное, достаточно подвести курсор мышки к его кличке. Курсор мыши станет по форме напоминать руку человека с вытянутым указательным пальцем (как показано на рисунке 3.1.3). Это не что иное, как ссылка на страннику, открываемую в другом окне. Это страничка в зависимости от пола животного либо "Карточка племенного хряка", либо "Карточка племенной свиноматки"

| Удмуртская рес ▼    ООО "Восточнь ▼    Йоркшир |  |                                             |    |         |                                  |  |  |  |
|------------------------------------------------|--|---------------------------------------------|----|---------|----------------------------------|--|--|--|
|                                                |  | Номер Кличка                                |    |         | Пол Порода Дата рождения         |  |  |  |
|                                                |  | 10162 Кванта                                | c. |         | Йоркшир 16.10.2008               |  |  |  |
|                                                |  | 10164 Кванта                                | с  |         | Йоркшир 16.10.2008               |  |  |  |
|                                                |  | 10168 <mark>Кайра</mark>                    | c. |         | Йоркшир 16.10.2008               |  |  |  |
|                                                |  | 10170 <mark>Кайра</mark>                    | c. |         | Йоркшир 16.10.2008               |  |  |  |
|                                                |  | 10171 Олимп                                 | ×. |         | Йоркшир 16.04.2008               |  |  |  |
|                                                |  | 10174 <mark>Кайра</mark>                    | c. |         | Йоркшир 14.10.2008               |  |  |  |
|                                                |  | 10176 Кайра                                 | c. |         | Йоркшир 14.10.2008               |  |  |  |
|                                                |  | 10178 <mark>Кайра</mark>                    | c  |         | Йоркшир <mark> 14.10.2008</mark> |  |  |  |
|                                                |  | 10186 Кармен                                | c. |         | Йоркшир 27.10.2008               |  |  |  |
|                                                |  | 10194 Кармен                                | c. |         | Йоркшир 27.10.2008               |  |  |  |
|                                                |  | 11014 Кванта                                | c. |         | Йоркшир 27.01.2009               |  |  |  |
|                                                |  | 21012 Кайра                                 | c. |         | Йоркшир 26.01.2011               |  |  |  |
|                                                |  | 21015 Олимп                                 | ×. |         | Йоркшир 16.04.2009               |  |  |  |
|                                                |  | חו″" <mark>אס</mark> 22101                  | x  |         | Йоркшир 24.12.2009               |  |  |  |
|                                                |  | <mark>61019 Ор⊼</mark> йдея <mark> с</mark> |    | Йоркшир |                                  |  |  |  |

**Рис. 3.1.3** Выбор животного из списка.

На этой карточке отображена родословная животного, его основные характеристики, а так же характеристики его родителей и прародителей. Здесь так же отображаются Многоплодие и откормочные качества.

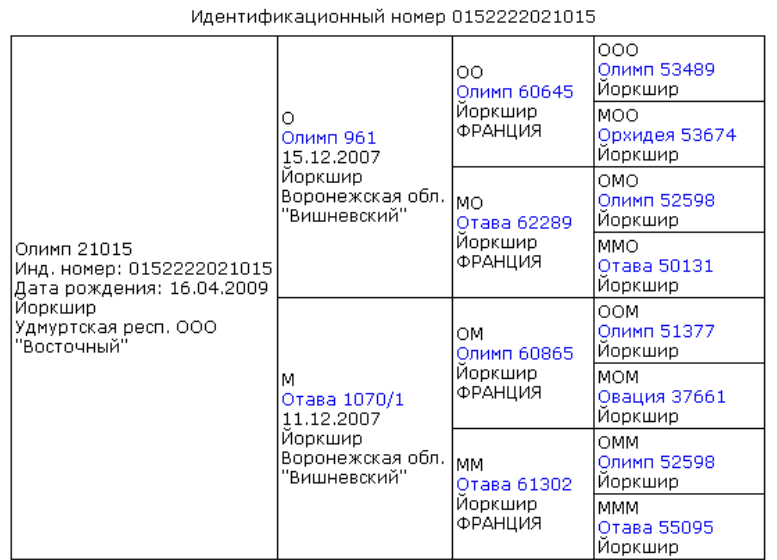

### КАРТОЧКА ПЛЕМЕННОГО ХРЯКА Олимп 21015

**Рис. 3.1.4** Родословная животного.

На рисунке 3.1.4 показана родословная до четвертого поколения. Что примечательно, что вы можете нажимать мышкой на кличке каждого животного и получать по нему все характеристики и развернутую родословную.

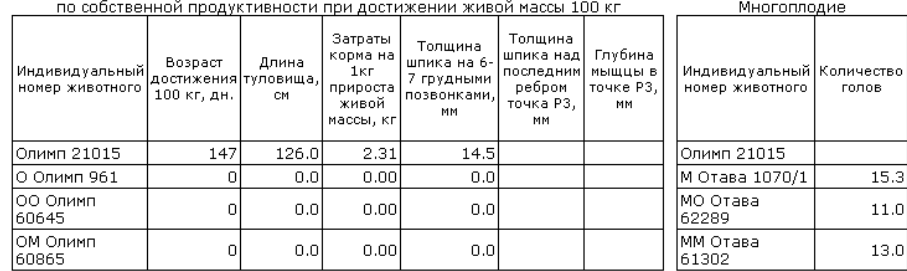

### Оценка животного и его предков

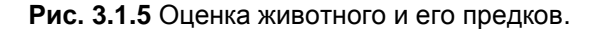

Представленные на рисунках 3.1.4, 3.1.5, 3.1.6 примеры располагаются на одном документе. При этом часть информации может отсутствовать, либо бывает пропущенной. Все зависит от полноты ввода на местах и корректности данных при передаче на центральный сервер.

Откормочные качества

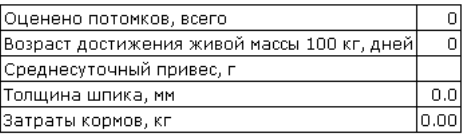

**Рис. 3.1.6** Откормочные качества.

На рисунке 3.1.7 показана аналогичная карточка свиноматки. На ней видно, что родословная неполная и заканчивается уже на втором ряде. То есть известен отец и известна мать. Они выделены, синим шрифтом. По ним можно попробовать получить данные. Однако другие графы в этом примере отображаются нулями.

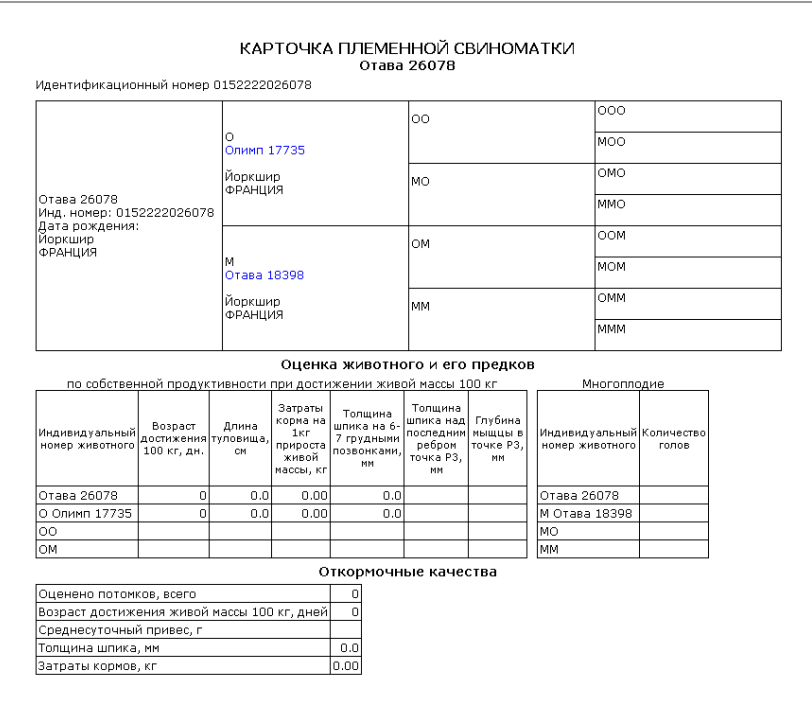

**Рис. 3.1.7** Карточка племенной свиноматки.

Ко всему вышеперечисленному можно еще добавить, что при поиске животного в списке вы можете этот список упорядочивать путем нажатия мышкой заголовка столбца в таблице.

### 3.2. Отчеты.

<span id="page-9-0"></span>Показатели продуктивности свиноматок по племстаду выводятся с помощью пункта меню "Отчеты/Продуктивность". При этом можно выводить продуктивность сразу по всем породам, можно и по отдельной породе в разрезе хозяйства, республики, всей страны.

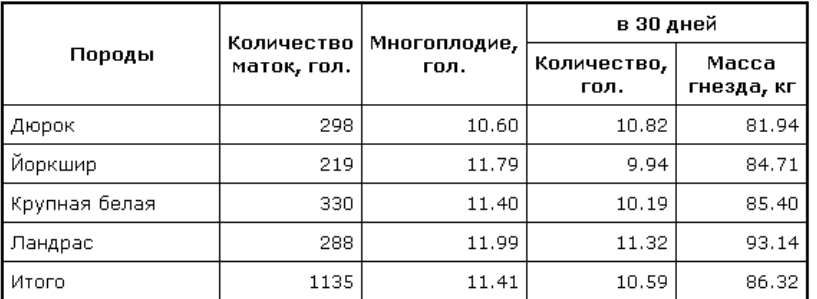

**Рис. 3.2.1** Показатели продуктивности свиноматок по племстаду по всем породам

Для вывода этого отчета на принтер выберите в правом верхнем углу ссылку "Версия для печати". Отчет откроется в другом окне, и не будет содержать элементы оформления сайта.

В приведенном примере на рисунке 3.2.2 можно увидеть, как сделать фильтрацию по породе животного. Левее расположены в выпадающем списке хозяйств и регионы. Они фильтруются аналогичным образом.

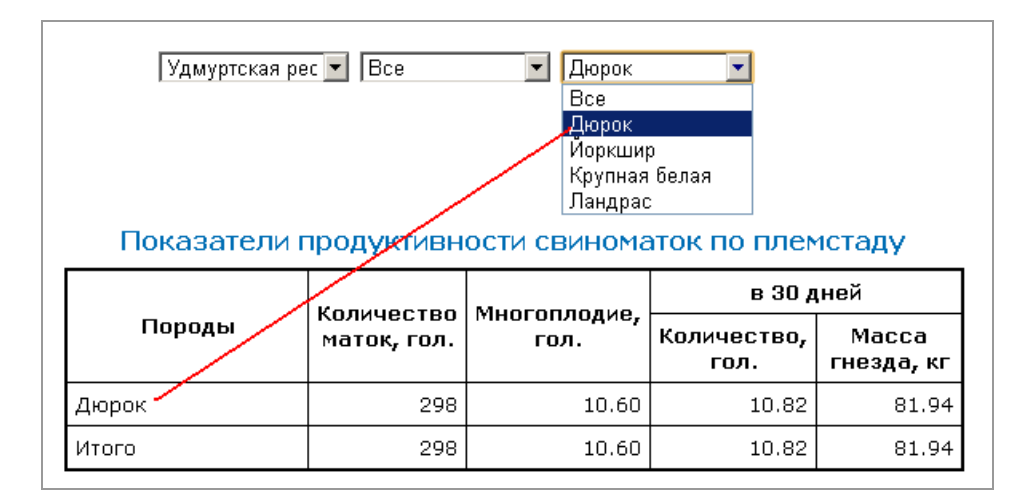

**Рис. 3.2.2** Фильтрация отчета по породе

Следующий отчет имеет такую же возможность фильтрации плюс одну. Речь идет о дате. В большинстве случаев это текущая сегодняшняя дата. На эту дату выводиться молодняк. То есть животные младше 8 месяцев. Но иногда требуется получить отчет относительно прошедшей даты. Например, какой был молодняк на 1 января 2009 года. Тогда в поле даты, пожалуйста, вводите "01.01.2009". Для удобства мы организовали рядом с датой небольшой выпадающий календарь. Если вводить дату в нем, то ввод будет более точным.

| 帶<br>04.06.2012<br> Удмуртская рес ▼    Все<br>Дюрок<br>Оценка ремонтного молодняка по собственной продуктивности<br>при живой массе 100 кг (средние данные по племстаду) |        |                 |                         |                                                               |                                                        |                                            |  |  |  |  |
|----------------------------------------------------------------------------------------------------|--------|-----------------|-------------------------|---------------------------------------------------------------|--------------------------------------------------------|--------------------------------------------|--|--|--|--|
| Порода                                                                                                    | Пол    | Всего,<br>голов | Cp.<br>возраст,<br>дней | Затраты<br>корма на 1<br>КΓ<br>прироста<br>живой<br>массы, кг | Толщина<br>шпика над<br>6-7 груд.<br>позвонками,<br>MМ | Средняя<br>длина<br>туловища,<br><b>CM</b> |  |  |  |  |
|                                                                                                    | Свинки | 150             | 190                     | 2.96                                                          | 19.10                                                  | 122.91                                     |  |  |  |  |
| Дюрок                                                                                                    | Хрячки | 68              | 154                     | 2.37                                                          | 15.96                                                  | 117.43                                     |  |  |  |  |
| Итого                                                                                                    | Свинки | 150             | 190                     | 2.96                                                          | 19.10                                                  | 122.91                                     |  |  |  |  |
|                                                                                                    | Хрячки | 68              | 154                     | 2.37                                                          | 15.96                                                  | 117.43                                     |  |  |  |  |

**Рис. 3.2.3** Оценка ремонтного молодняка по собственной продуктивности

На рисунке 3.2.3 показан отчет, который будет получен по оценке ремонтного молодняка. И так для этого отчета возможны параметры фильтрации:

- По региону
- По хозяйству
- По породе
- По текущей дате

Следующий отчет – это "Оценка хряков и маток по откормочным и мясным качествам потомства (в среднем по проверенным животным по племстаду)". Это отчет приведен на странице 3.2.4.

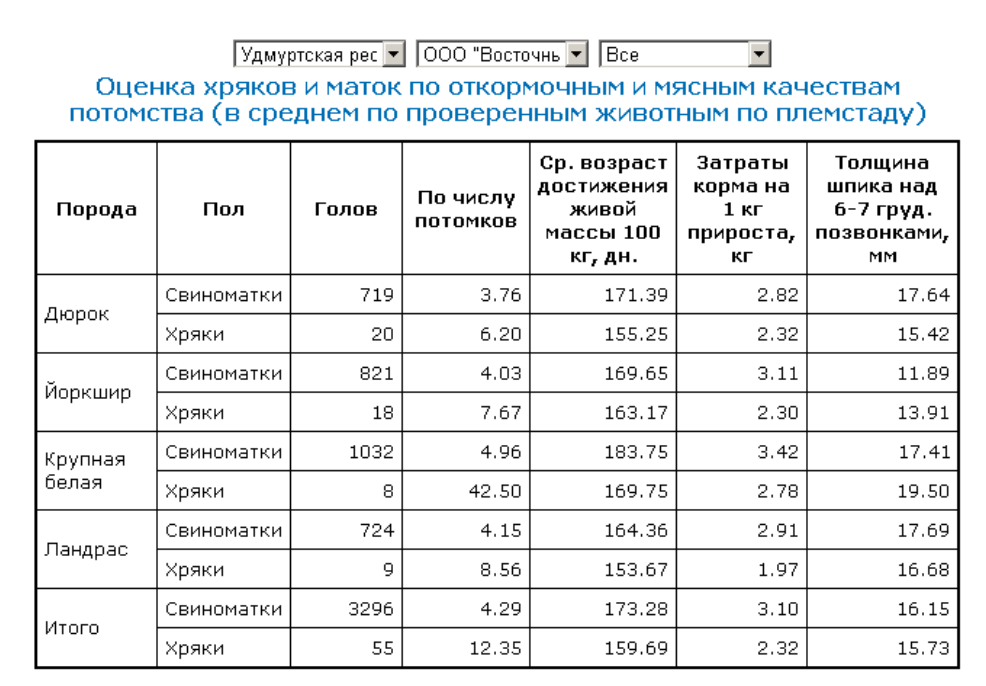

**Рис. 3.2.4.** Оценка хряков и маток по откормочным и мясным качествам потомства

Параметры фильтрации можно задавать сразу же при входе на портал. Далее они так же меняются. Результат зависит от правильности ввода, поэтому внимательно следите за выбранными текущими значениями – сэкономите свое время. Пояснять содержимое таблиц не будем, так как их назначение проистекает из самих названий. Но обратите внимание на то что данные могут быть неполными. Рекомендуем просматривать протокол передачи и в случае необходимости повторять отправку данных с исправленными записями про животных.

### 3.3. Аналитика.

<span id="page-11-0"></span>Пункт меню, предусмотренный для аналитики, будет постепенно наращиваться. Для начала мы разместили в нем аналогичные потоки данных, что и в отчетах. Однако, с помощью многомерного куба их анализ становиться гораздо более выразительным и функциональным. Пользователь сам на лету собирает требуемый отчет, проверяет данные, строит графики. Разумеется, на webстраничке это делать неудобно. Вот почему мы предлагаем скачивать файл для анализа и уже с помощью Windows-приложения комфортно его анализировать.

Для анализа данных вам понадобиться скачать с этого же сайта программу ETNI Fly. Это небольшое приложение позволяет делать много функций. В том числе и сбор данных для передачи на центральный сервер. Если вы работаете из хозяйства, которое уже было подключено к системе, то вам не требуется его устанавливать у себя на компьютере. Но если у вас другая организация – институт, министерство, племобъединение, то советуем его установить.

Кода вы выбираете один из пунктов в меню "аналитика":

- Продуктивность
- Ремонтный молодняк
- Оценка по потомству

Система предложит вам открыть передаваемый файл – соглашайтесь. Если не установлено ETNI Fly – сначала ее установите. Подробнее по работе с ETNI Fly читайте в следующих главах руководства в разделе. "Интерфейс пользователя ETNI Fly". Наиболее полезный там материал для данной задачи – про манипулирование кубами.

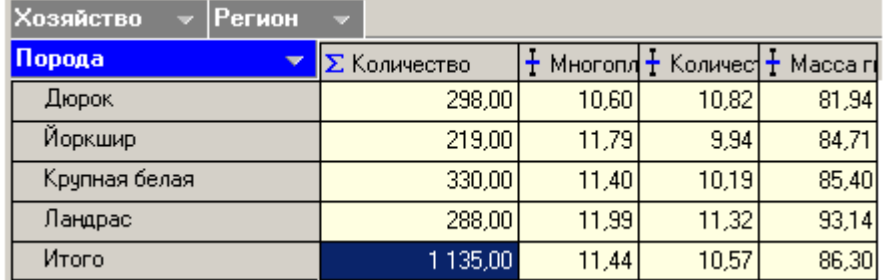

**Рис. 3.3.1.** Оценка показателей продуктивности по одному измерению – по породе.

Далее в качестве иллюстраций к многомерному анализу данных мы приводим Вывод кубов с двумя измерениями и разным их расположением. Расположение задает сам пользователь (эксперт, аналитик). Здесь можно так же придать кубу вид, аналогичный отчету, приведенному в предыдущей главе. То есть отчет – это частный случай представляемого куба.

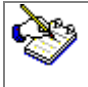

Важный момент в предлагаемой технологии – это возможность просмотра исходных данных, то есть из чего складывается такой результат. Дважды щелкните мышкой на интересующей ячейке и получите табличку, аналогично представленной на рисунке 3.3.2

| 飏<br>$\Box$ o $\times$                 |               |                   |     |                     |                                                   |          |  |  |  |
|----------------------------------------|---------------|-------------------|-----|---------------------|---------------------------------------------------|----------|--|--|--|
| <b>纳  針 -   予 业  </b><br>ᅰ<br>\Ę.<br>G |               |                   |     |                     |                                                   |          |  |  |  |
| <b>Хозяйство</b>                       | Порода        | Регион            |     | Количе  Многоплодие | Количество голов в 30 дней Масса гнезда в 30 дней |          |  |  |  |
| ▶ 000 "Восточный"   Дюрок              |               | Чдмуртская респу( | 298 | 10.60101            | 10.82081                                          | 81,94027 |  |  |  |
| 000 "Восточный"   Йоркшир              |               | Чдмуртская респуі | 219 | 11,78995            | 9,93607                                           | 84,70959 |  |  |  |
| 000 "Восточный"                        | Крчпная белая | Чдмуртская респу  | 330 | 11,39697            | 10.18848                                          | 85,39758 |  |  |  |
| ∥000 "Восточный" !                     | Ландрас       | Удмуртская респу) | 288 | 11,98924            | 11,31597                                          | 93,14375 |  |  |  |

**Рис. 3.3.2.** Просмотр исходных данных для ячейки куба.

Графики тоже меняются в зависимости от того, какие измерения будут выбраны. Их внешний вид так же доводиться постепенно: Указывается тип графика, объем, легенда, метки, расположение и так далее. На рисунке 3.3.3 представлен только один вариант.

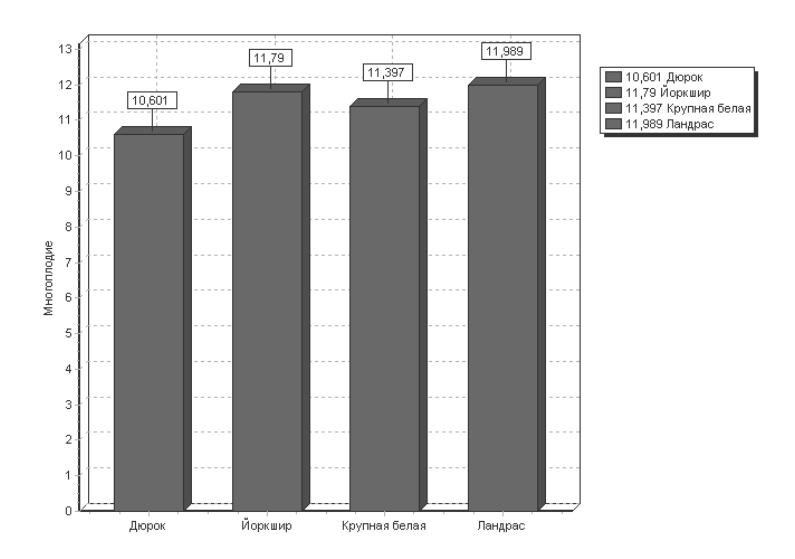

**Рис. 3.3.3.** "Показатели продуктивности" с помощью графика. Многоплодие.

На рисунке 3.3.4 сделана группировка по породе и по полу. Их можно менять местами, некоторые значения отключать. Так же есть возможность передавать полученную информацию в MS Excel для дальнейшего оформления.

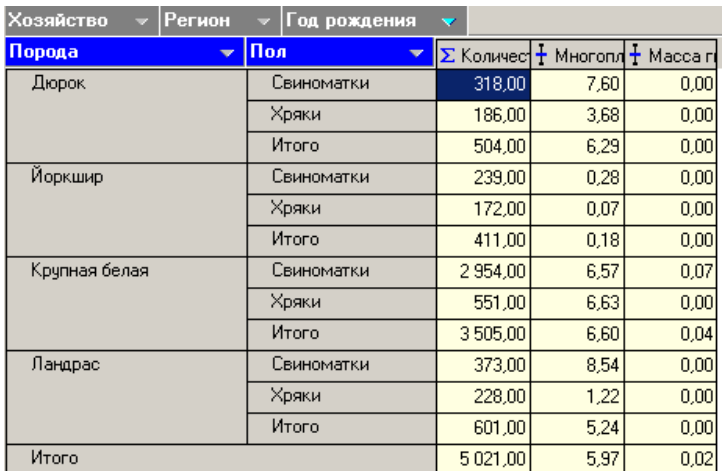

**Рис. 3.3.4.** Оценка Показатели продуктивности аналогично с отчетом

Основные механизмы описаны далее в следующих главах для программы ETNI Fly, с помощью которой все эти результаты и были выведены. Еще плюс такой технологии в том, что вы можете отключиться от Интернета и взять полученные результаты куда угодно на своем ноутбуке или флеш-носителе. Эти результаты всегда с вами.

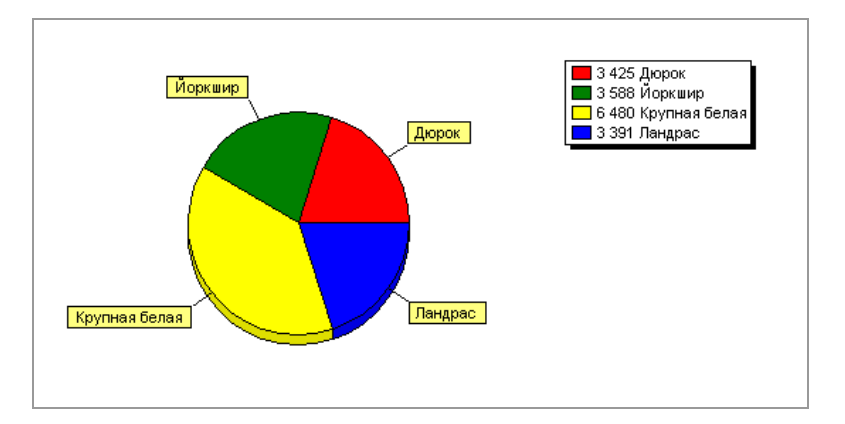

**Рис. 3.3.5.** распределение по породам.

Далее приводиться второй куб, в котором представлены данные по следующим измерениям:

- Хозяйство
- Регион
- Порода
- Пол

При этом рассчитываются следующие величины для каждой ячейке (итогов и подытогов)

- Количество животных
- Средний возраст дней
- Толщина шпика
- Длина туловища

| Хозяйство<br><b>Регион</b> |                                                                                                    |         |        |       |         |        |         |      |                                                                  |        |
|----------------------------|----------------------------------------------------------------------------------------------------|---------|--------|-------|---------|--------|---------|------|------------------------------------------------------------------|--------|
|                            | Пол<br>$\mathbf{v}$                                                                                            |         |        |       |         |        |         |      |                                                                  |        |
|                            | Свиноматки                                                                                                    |         |        |       |         | Хряки  |         |      |                                                                  |        |
| Порода                     | ▼ $\Sigma$ Количес $\pm$ Возраст $\pm$ Затраты $\pm$ Толщин $\pm$ Длина т $\Sigma$ Количес $\pm$ Возраст $\pm$ |         |        |       |         |        |         |      | $\frac{1}{2}$ Затраты $\frac{1}{2}$ Толщин $\frac{1}{2}$ Длина т |        |
| Дюрок                      | 123,00                                                                                                    | 190,07  | 2,93   | 18.99 | 123,11  | 68,00  | 153,81  | 2,37 | 15.96                                                            | 117,43 |
| Йоркшир                    | 227,00                                                                                                    | 186,45  | 1.32 I | 12.53 | 117,88  | 33,00  | 150,73  | 2.19 | 14,47                                                            | 115,07 |
| Крупная белая              | 168.00                                                                                                    | 184.95  | 2.97   | 19.03 | 117,99  | 35,00  | 151.71  | 2.36 | 17.43                                                            | 118,01 |
| Ландрас                    | 106.001                                                                                                    | 190.221 | 3.01   | 18.62 | 127.201 | 38.00  | 150.181 | 2.31 | 16.66                                                            | 119,31 |
| Итого                      | 624,00                                                                                                    | 187,92  | 2,56   | 17,29 | 121,54  | 174,00 | 151,61  | 2,31 | 16,13                                                            | 117,45 |

**Рис. 3.3.6.** Ремонтный молодняк за 2010 и 2011 года..

Обращаем внимание, что расчеты можно выключать с помощью следующего окна:

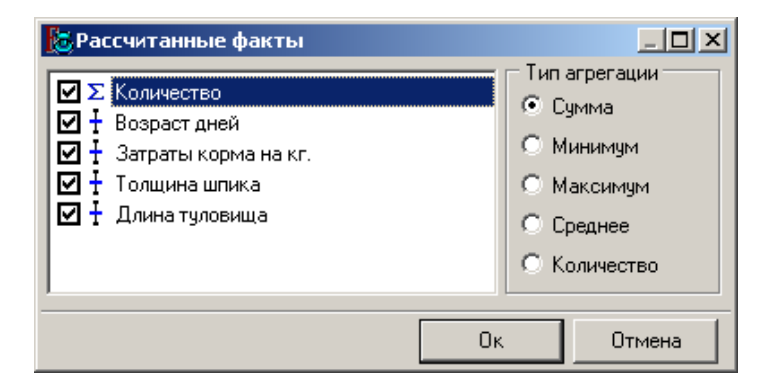

**Рис. 3.3.7.** Включение и выключение отдельных расчетов.

И третий куб по анализу относительно оценки животных по откормочным качествам потомства предлагается на рисунке 3.3.8. Это куб обладает теми же функциями, что и описанные выше два со всеми графиками, расшифровками и группировками.

| Хозяйство<br><b>Регион</b><br>$\overline{\phantom{a}}$ |                                              |                     |                         |                            |                    |               |  |  |  |  |
|--------------------------------------------------------|----------------------------------------------|---------------------|-------------------------|----------------------------|--------------------|---------------|--|--|--|--|
| Порода                                                 | $\sqrt{ }$   Пол<br>$\overline{\phantom{a}}$ | $\Sigma$ Количество | <b>Σ</b> Число потомков | Возраст достижения 100 кг. | Æ<br>Затраты корма | Толщина шпика |  |  |  |  |
| Дюрок                                                  | Свиноматки                                   | 137,00              | 453,00                  | 165,20                     | 2,62               | 17,04         |  |  |  |  |
|                                                        | Хряки                                        | 18,00               | 121,00                  | 155,56                     | 2,33               | 15,39         |  |  |  |  |
|                                                        | Итого                                        | 155,00              | 574,00                  | 160,38                     | 2,47               | 16,22         |  |  |  |  |
| Йоркшир                                                | Свиноматки                                   | 79,00               | 246,00                  | 162,47                     | 2,47               | 14,68         |  |  |  |  |
|                                                        | Хряки                                        | 18,00               | 138,00                  | 163,17                     | 2,30               | 13,91         |  |  |  |  |
|                                                        | Итого                                        | 97,00               | 384,00                  | 162,82                     | 2,39               | 14,29         |  |  |  |  |
| Крупная белая                                          | Свиноматки                                   | 94,00               | 337,00                  | 171,74                     | 2,81               | 19,59         |  |  |  |  |
|                                                        | Хряки                                        | 8,00                | 340,00                  | 169,75                     | 2,78               | 19,50         |  |  |  |  |
|                                                        | Итого                                        | 102,00              | 677,00                  | 170,75                     | 2,79               | 19,55         |  |  |  |  |
| Ландрас                                                | Свиноматки                                   | 109,00              | 278,00                  | 155,72                     | 2,48               | 16,59         |  |  |  |  |
|                                                        | Хряки                                        | 8,00                | 76,00                   | 150,75                     | 2.21               | 16,06         |  |  |  |  |
|                                                        | Итого                                        | 117,00              | 354,00                  | 153,23                     | 2,34               | 16,33         |  |  |  |  |
| Итого                                                  |                                              | 471,00              | 989,00                  | 161,79                     | 2,50               | 16,60         |  |  |  |  |

**Рис. 3.3.8.** Оценка хряков и маток по откормочным качествам потомства.

Анализ, данных постоянно расширяется, поэтому могут появляться дополнительные пункты. Этот процесс – общее направление развития данной системы.

Не забывайте, что фильтры установленные на сайте действуют и здесь внутри куба. То есть передаются уже отфильтрованные итоги. Если вам нужна полная информация, то можно выбрать вариант "все". Однако такая загрузка может быть достаточно тяжелой и, не смотря на сжатие передаваемых данных, займет много времени по скачиванию. Впрочем, если у вас быстрый Интернет, то с этим не должно быть особых проблем.

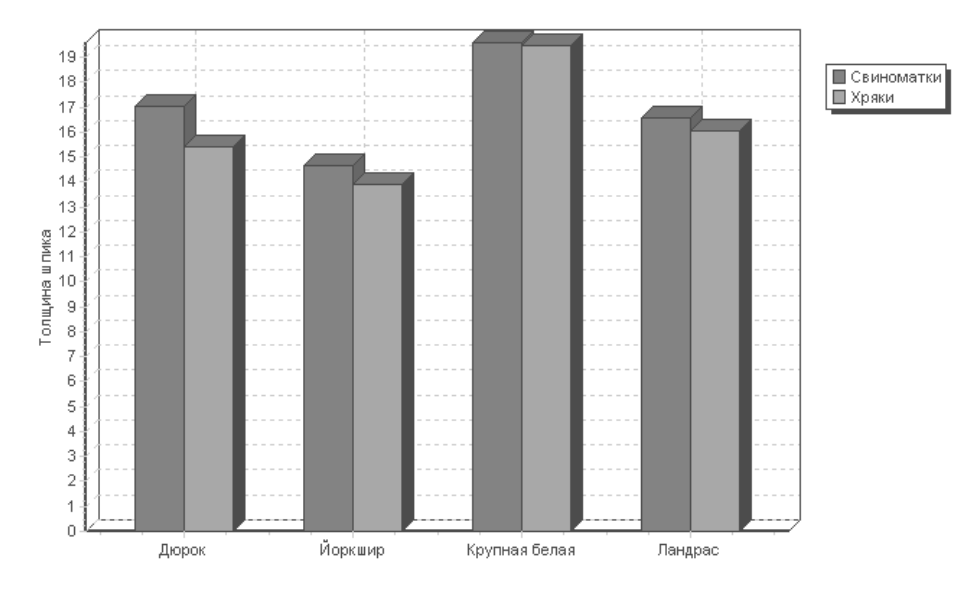

**Рис. 3.3.9.** Толщина шпика по породам.

На рисунке 3.3.9. выводиться график для толщины шпика по различным породам. Свиноматки обозначены красным цветом, хряки – зеленым (это так же поясняется в легенде, расположенной справа от графика). Эта легенда может включаться и отключаться.

Фильтры установленные на сайте так же действуют на куб. Лишняя информация не рассчитывается и не передается.

При проведении анализа с помощью многомерного куба вариантов вывода информации может быть тысяча, и его настройка зависит от решаемой задачи. Если Вы видите, что данных не хватает или они даны не в том виде, как хотелось бы, то необходимо обратиться к разработчикам или специалисту в области базы данных для дальнейшей настройки кубов.

### 3.4. Управление.

<span id="page-15-0"></span>Управление системой осуществляется полностью через Web-интерфейс. Выберите пункт меню "управление". В системе есть возможность настраивать справочники, пользователей (их права и пароли), параметры настройки системы. В зависимости от того, какая роль вам присвоена, вы можете получать доступ к разным ресурсам. Предустановленны следующие роли пользователей

- Просмотр
- Хозяйство
- Аналитик
- Администратор

Как вы можете догадаться, уровень доступа идет по нарастающей. Меньше всего может пользователь с правами "Просмотр". Он может просто просматривать данные. Аналитик жже имеет возможность скачивать данные для анализа, а пользователь с правами "Хозяйство" может добавлять свою информацию по племстаду в единое хранилище.

Отправка данных находиться прямо в первом пункте меню "управление". Все что вам нужно сделать – это выбрать нужный файл кнопкой обзор и нажать команду "Отправить". Кнопка отправки расположена правее от поля ввода пути к отправляемому файлу.

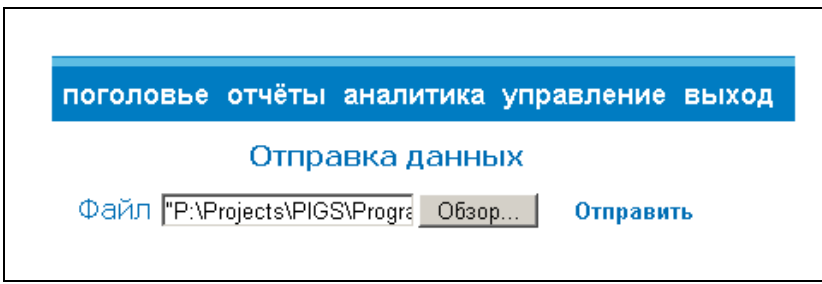

**Рис. 3.4.1.** Отправка данных на центральный сервер.

В зависимости от канала связи, загруженности центрального сервера, процесс передачи может занять некоторое время от 30 секунд до нескольких минут и даже дольше.

Уточните у системного администратора или ответственного лица, которое устанавливало вам программу, где собирается файл для передачи данных..

# Передача файла

Распаковка файла... Файл распакован Запуск передачи SendData Переброска: Карточка животных Передача данных завершена

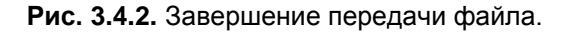

Процесс сбора данных вещь достаточно тонкая. Как известно идеальных данных не бывает даже для совершенной программы. Нельзя в том числе исключать человеческий фактор – ошибки оператора, недостоверность, отсутствия некоторой информации. Вот почему при сборе данных могут возникать ошибки при передаче некоторых животных. Эти ошибки возникают на экране, и пропадают и далее о них может быть никто и не вспомнит. Но, в результате такой ситуации данные по какому-то из животных не записались в единую базу данных и, как следствие, итоги могут выводиться неточно. Для того чтобы исправить эту ситуацию в хозяйстве должны откорректировать аномалии и собрать данные заново.

Для того чтобы быстрее отслеживать некорректные данные и был создан протокол передачи. В него записываются ошибочные животные. Указывается индивидуальный номер животного, его кличка и место возникновения ошибки. На будущее зарезервированы еще 4 поля, но их заполнение будет происходить в новых версиях учетных систем на местах.

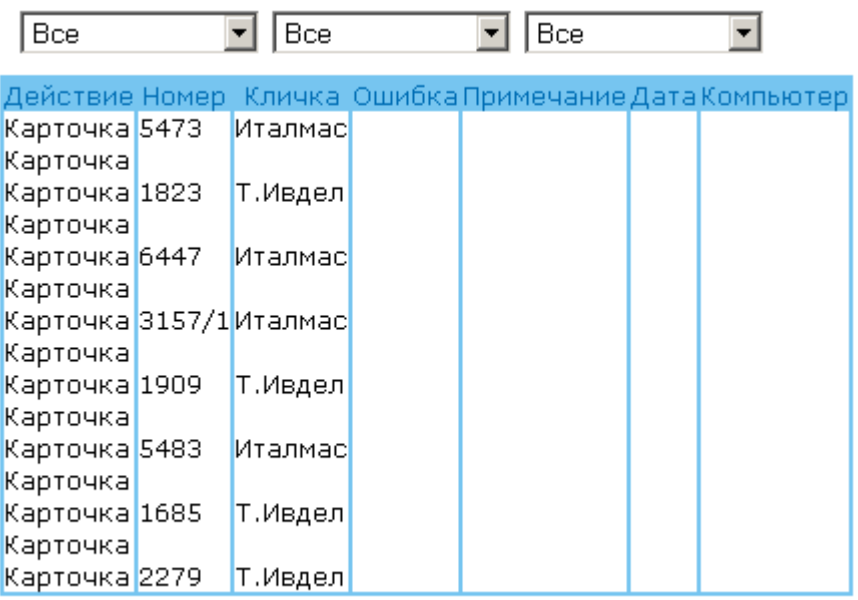

### $4c$  1 no 15 из 33  $\blacktriangleright$

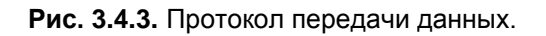

На рисунке выше, показаны ошибки при передаче данных. Здесь можно видеть, что при передаче возникло 33 ошибки. Показано сразу 15 свиней из 33. По ним нужно исправить информацию, которая влияет на получение расчетных данных.

Данные необходимо корректировать на местах в учетной системе и передавать их заново.

Обратите внимание, что протокол ошибок можно фильтровать по породам, хозяйству, региону. Это позволяет локализовать список ошибок относительно конкретной базы данных и добиваться сокращения сообщений поэтапно.

Далее представлена страничка для скачивания программ, материалов, стандартов, документации по проекту. Все материалы разделены на блоки:

- Программное обеспечение
- Отраслевые стандарты
- Документация по проекту

В каждом разделе набор элементов для скачивания постоянно пополняется с выходом новых программ и документов. Так, например, в нем еще не добавлена презентация по системе в формате MS PowerPoint.

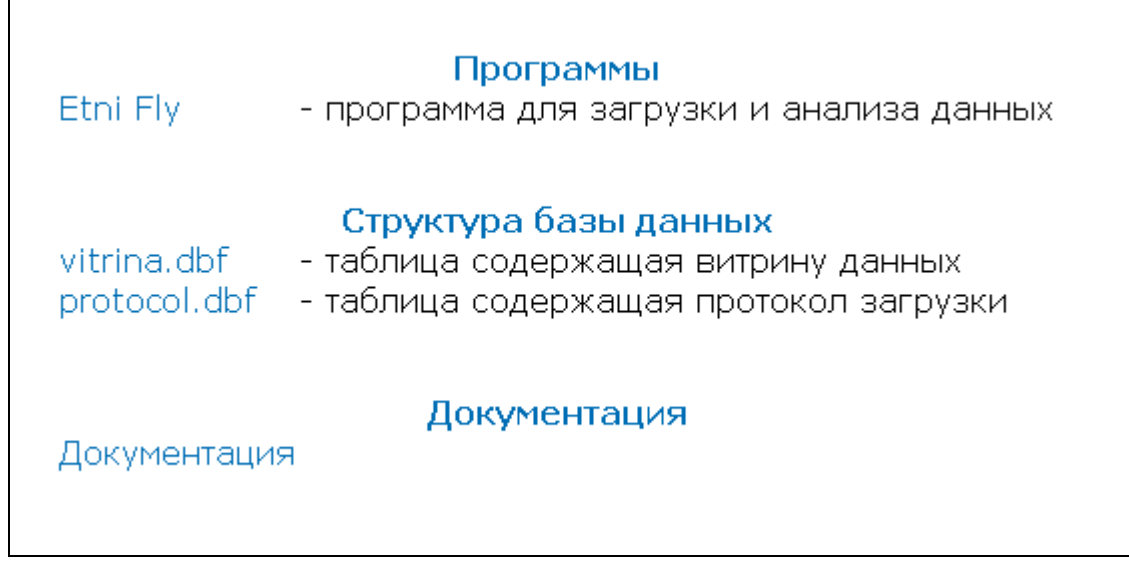

**Рис. 3.4.4.** Страничка для скачивания программ и материалов по системе.

Из всего перечисленного на этой страничке наиболее, важное значение имеет программное обеспечение. Мы постоянно выпускаем новые версии ETNI Fly, поэтому при инсталляции его лучше всего брать с сайта. Объем его небольшой – около 5 мегабайт. Эта программа необходима для сбора данных в хозяйстве и дальнейшего анализа получаемых результатов в раздел "Аналитика".

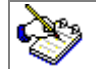

Если у вас ранее была установлена версия ETNI Fly, то ее необходимо сначала деинсталлировать. Новую версию желательно ставить в то же место, где располагалась старая.

### 4. Спецификации.

<span id="page-17-0"></span>Прилагаемые спецификации описывают локальные витрины данных, формируемые учетными системами.

### 4.1 Служебные сообщения.

<span id="page-17-1"></span>Этот поток данных предназначен для служебных сообщений, которые требуется передать на сервер, так же возможные сообщения об ошибках. Большинство сообщений связано с конкретным животным, поэтому для его идентификации выделено три поля. Этих данных может и не быть. Например, когда невозможно открыть таблицу, в таком случае поля по животному не заполняются.

В перспективе использование этой таблицы будет увеличиваться с появлением новых потребностей в передаче дополнительной информации, не связанной непосредственно с самими данными.

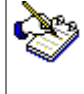

Заполнение протокола происходит средствами учетной системы при сборе информации.

### **Таблица PROTOCOL.DBF**

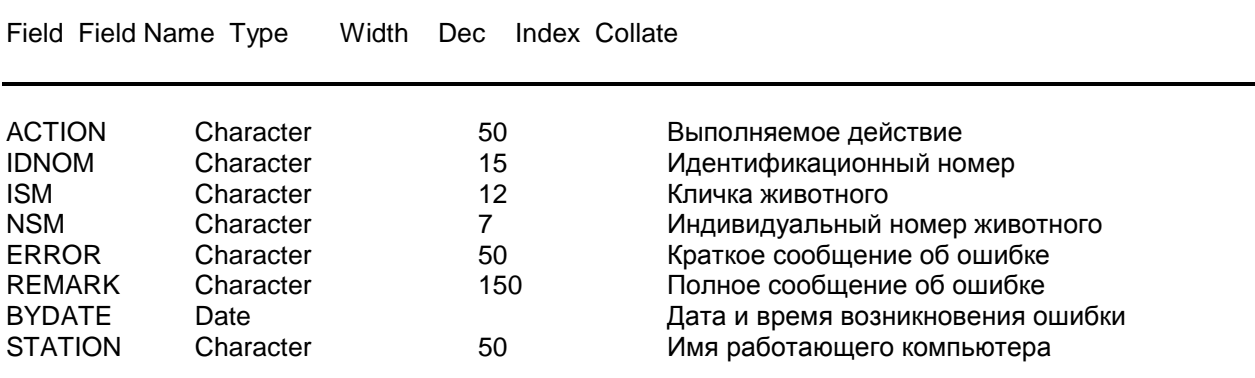

## 4.2 Реестр животных.

### <span id="page-18-0"></span>**Таблица VITRINA.DBF**

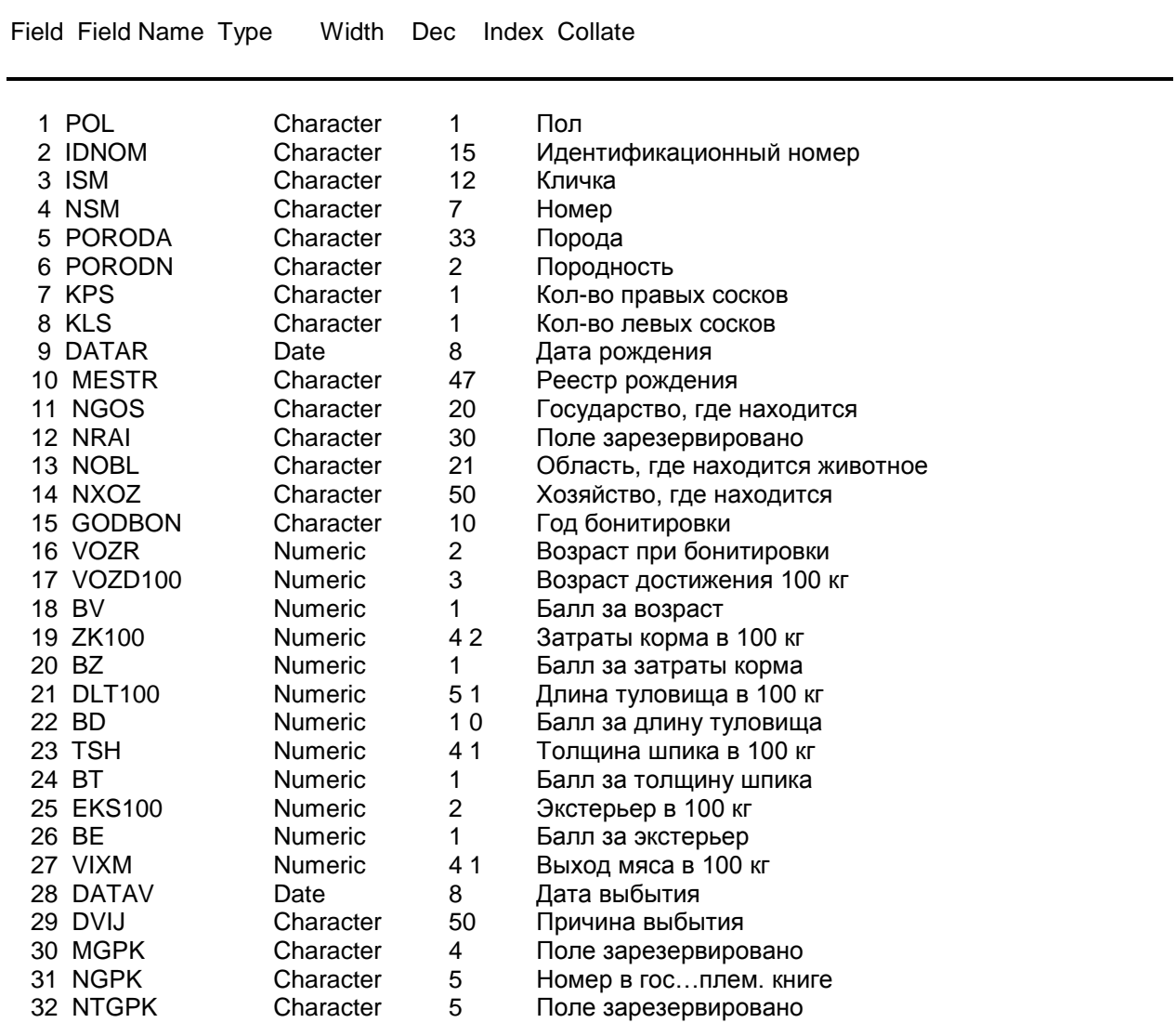

**Silentium 2012 19** 

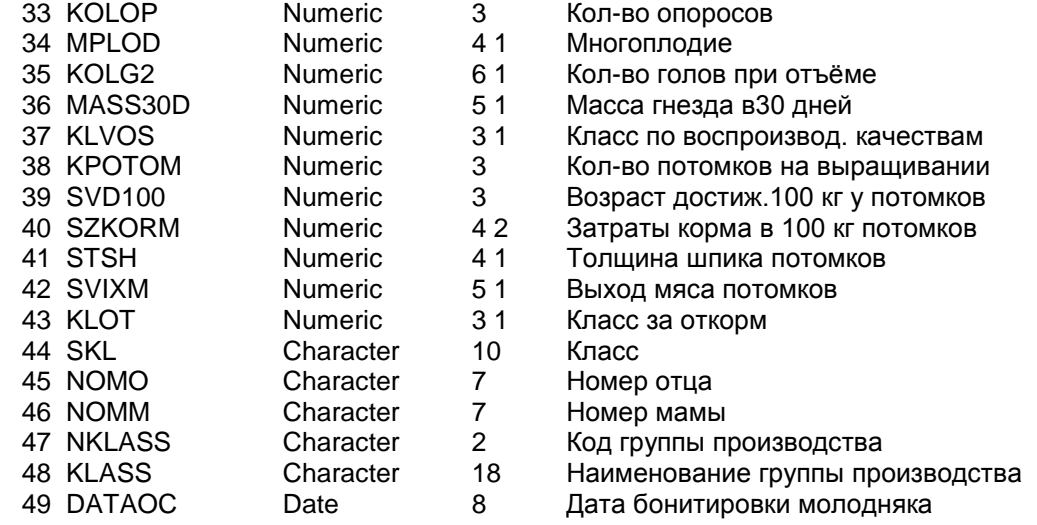

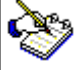

Приводимая здесь спецификация со временем может устареть, поэтому настоятельно рекомендуем брать спецификацию непосредственно с портала проекта

### 4.3 Адрес портала в сети Интернет.

<span id="page-19-0"></span>В ближайшем будущем под проект будет выделено специальное доменное имя. Сейчас его адрес представлен в виде технической ссылки

<http://83.143.54.120:33335/index.php>

Либо на этот же адрес можно попасть через сайт нашей компании по адресу

<http://silentium.ru/udmurtia/>

Компания Silentium Июнь 2012 года Рязань-Москва-Ижевск

**Наши контакты:**

Электронная почта: [mail@silentium.ru](mailto:mail@silentium.ru)

Сайт компании Силентиум [www.silentium.ru](http://www.silentium.ru/)

Телефон компании: 8-491-225-17-50